# 令和 6 年度(2024 年度)採用

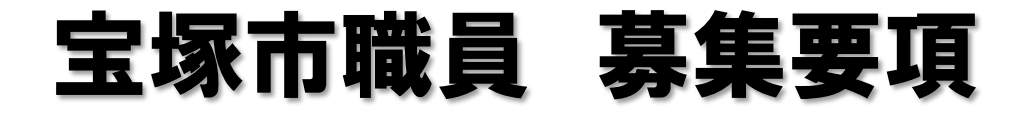

### 宝塚のまちを大切にする思いと熱意を持った方へ

## ・非常勤職員(就労支援員) 若干名

※地方公務員法第 22 条の2第 1 項第1号で定める会計年度任用職員として任用されます。 ※受験資格等は次ページをご覧ください。

1次試験日: 11月25日 (土) 会場:宝塚市立看護専門学校 申込期間:11 月 1 日(水) ~ 17 日(金)

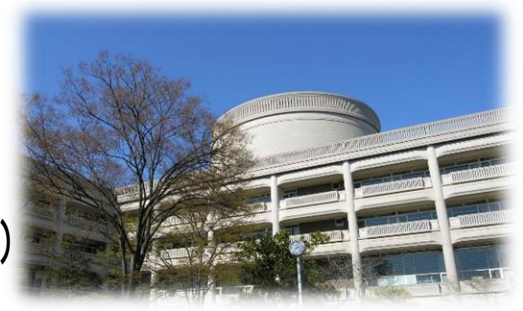

※受付は宝塚市職員採用システムで行います。詳細は次ページ以降をご確認ください。

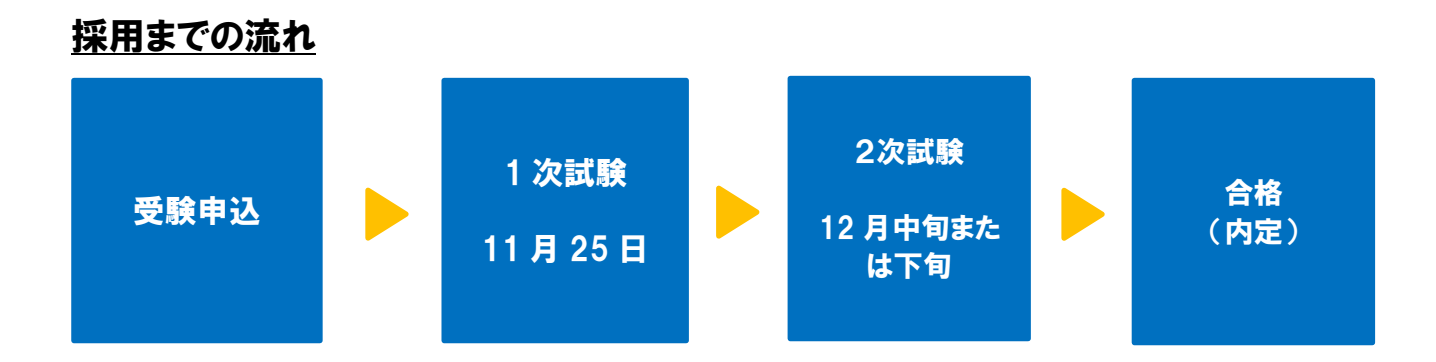

<mark>※</mark> 宝塚市

※2次試験において、1次試験からの点数の持越しはありません。 ※健康診断を受けていただいたのちに、採用となります。

最新情報は、宝塚市ホームページ「宝塚市職員募集情報」にてご確認ください。 (PCまたはタブレットの場合はトップページの「ページ番号検索」で、スマート フォンの場合は「検索」タブを選択し「ページ番号検索」で【1045859】 を検索してください。)

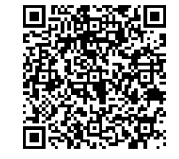

「宝塚市職員募集情報」 のページはこちら

- 1 職務内容 生活援護課において、求人情報の収集・提供、求人先の開拓、関係機関との連 絡調整、就労相談及び就職のあっせん等を行う。
- 2 受験資格 昭和39年(1964年)4月2日以降に生まれ、民間企業等において人事業務 又は労務管理の経験があり、福祉業務に熱意のある人 (債務整理の知識がある人を優遇します。)
- 3 報 酬 月額 170,890円程度(採用年度当初の年齢が25歳の場合) 月額 189,980円程度(採用年度当初の年齢が30歳の場合) 月額 201,595円程度(採用年度当初の年齢が35歳の場合) ※令和5年4月1日現在 ※上記金額は地域手当相当分を含む報酬額です。 ※期末手当(賞与)や通勤手当等が規定に基づき支給されます。 ※60歳に達した年度の翌年度以降は、報酬額が減額となります。
- 4 勤務時間 月曜~金曜のうち週4日(週31時間)勤務 午前9時00分 ~ 午後5時30分
- 5 任用期間 令和6年4月1日~令和7年3月31日 再度の任用については、勤務成績や業務の進捗状況、予算等を総合的に判断し 決定します。
- 6 受験手続
- (1)受付期間

### 令和5年11月1日(水)9時00分 から 11月17日(金)15時00分まで WEB の職員採用システムで申込の受付を行います。詳細な手順は4ページ以降に記載してい ますのでご確認ください。

7 試験内容及び合格発表について

#### 1次(筆記)試験

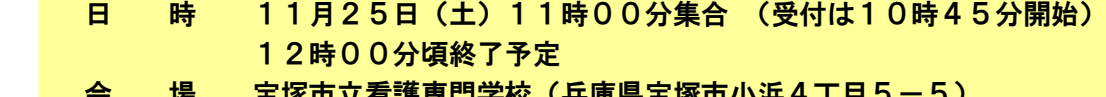

1.護鼻鬥字校(共連県玉塚巾小浜4亅日5

 持 ち 物 受験票(職員採用システムのマイページ上で表示できます。スマートフォン等で 提示または印刷して持参されたものを提示していただきます。)、腕時計、筆記用 具

- 試験科目 作文(60分)
- 結果通知 12月上旬にマイページでお知らせします
- 2次(面接)試験
	- 日 時 12月下旬予定
	- 会 場 宝塚市役所内会議室
	- 内 容 個別面接(一人あたり約15分)

合格発表

最終合否については、12月下旬または1月上旬に文書にて通知します。

市役所への地図

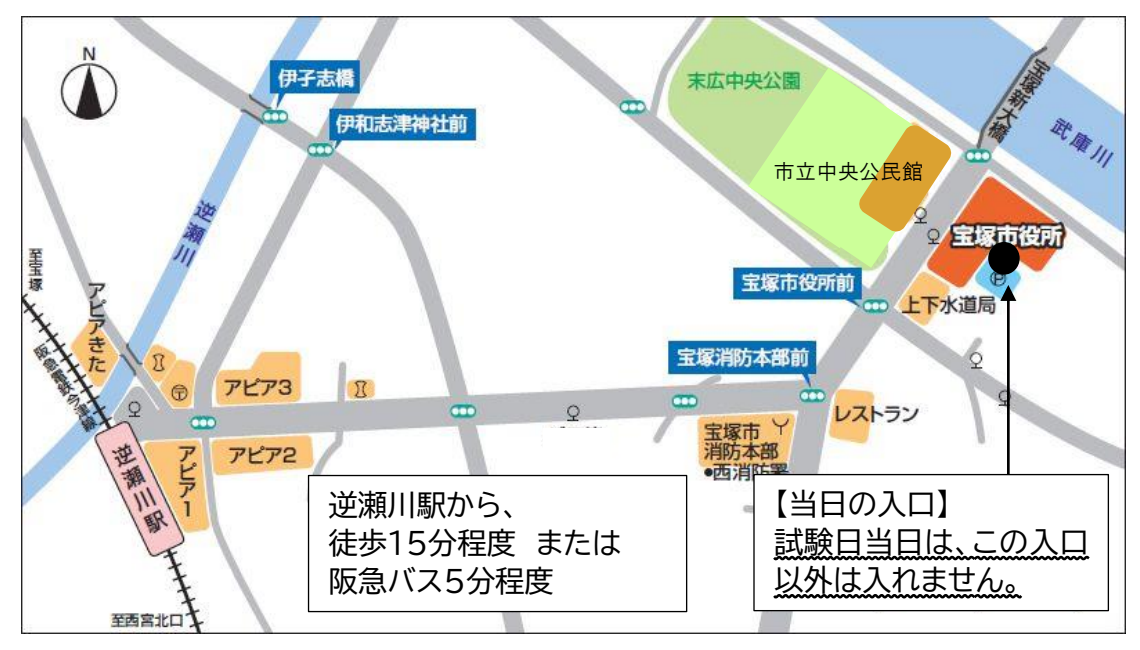

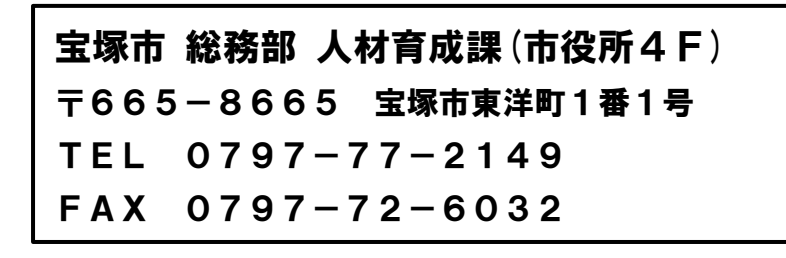

右記の二次元コードを読み取るか、宝塚市ホームページ「宝塚市 職員募集情報(表紙参照)」の「採用試験申込み」をクリックして ください。以下パソコンとスマートフォンで画面が異なりますので それぞれの登録方法を記載します。

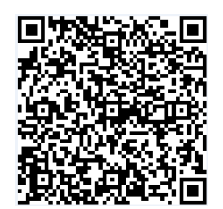

●パソコンから登録する場合

① 試験一覧から受験を希望する職種(試験名)の「試験区分」を選択してください。(下記の図の丸 で囲っている部分を選択)

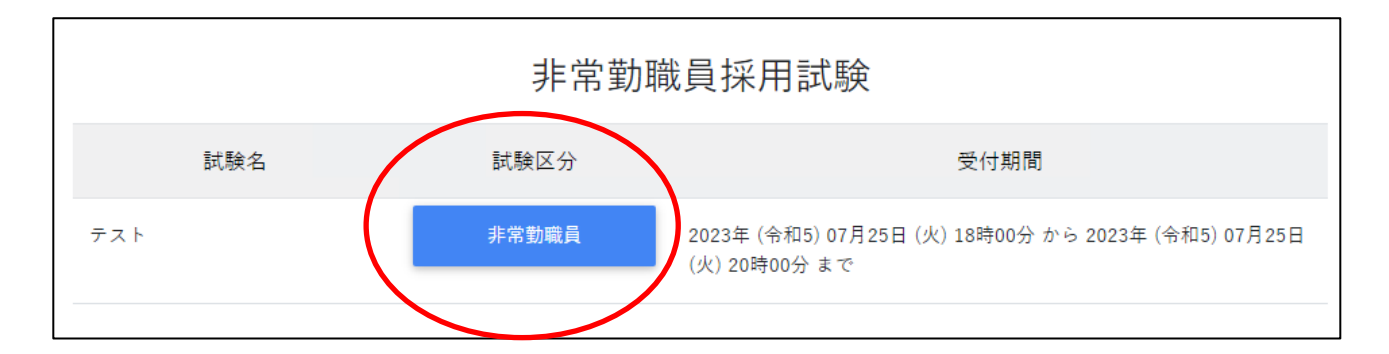

- ② 詳細情報を確認し、「エントリー」ボタンを押してください。
- ③ <個人情報の取扱いについて>を読み、「同意する」ボタンを押してください。
- ④ 必要事項を入力し、「登録」ボタンを押してください。
- ⑤ 登録したメールアドレスに本人確認のメールが届きますので、記載している URL からログインし てください。
- ⑥ ログイン後、「エントリー」ボタンを押してください。

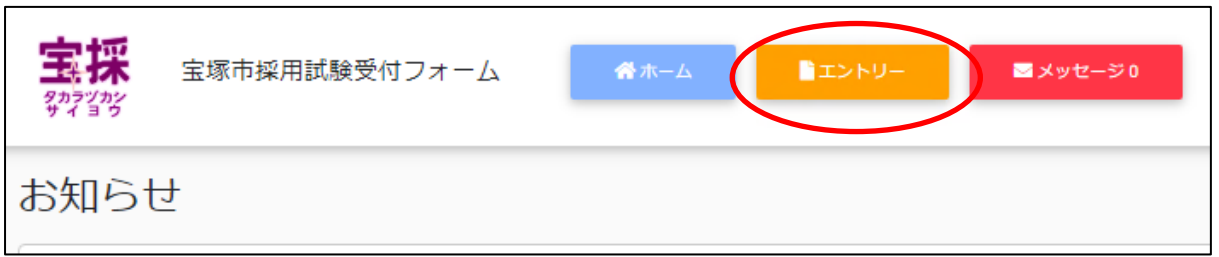

⑦ 必要項目を入力し、「入力内容を確認する(本登録)」ボタンを押してください。障碍のある方で、 受験時に配慮が必要な方は「障害者手帳取得状況等」欄に必要事項を入力してください。

⑧ 入力内容を確認し、「エントリー」ボタンを押してください。

⑨ 以上で登録は完了です。なお、エントリー後も申込期間中はマイページの「エントリー修正」か ら登録内容の修正を行うことができます。

① 試験一覧画面で「非常勤職員採用試験」を押してください。

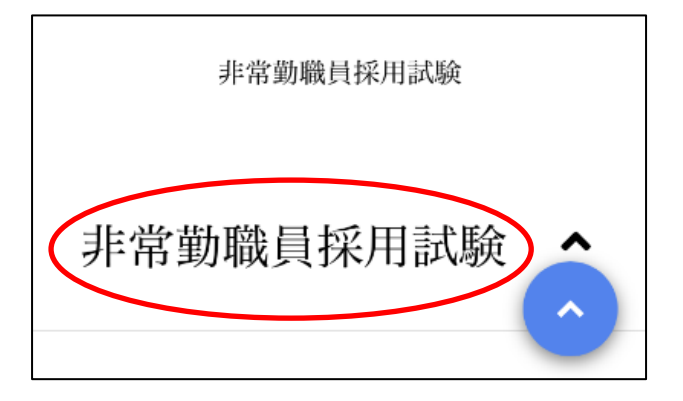

② 試験一覧から受験を希望する職種(試験名)の「試験詳細」を選択してください。(下記の図の丸 で囲っている部分のいずれかを選択)

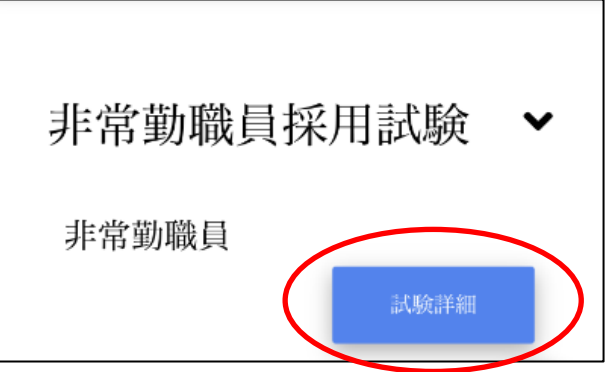

- ③ 詳細情報を確認し、「エントリー」ボタンを押してください。
- ④ <個人情報の取扱いについて>を読み、「同意する」ボタンを押してください。
- ⑤ 必要事項を入力し、「登録」ボタンを押してください。
- ⑥ 登録したメールアドレスに本人確認のメールが届きますので、記載している URL からログインし てください。
- ⑦ ログイン後、画面右上のメニューボタンを押すと、「エントリー」ボタンが表示されますので、エ ントリーボタンを押してください。

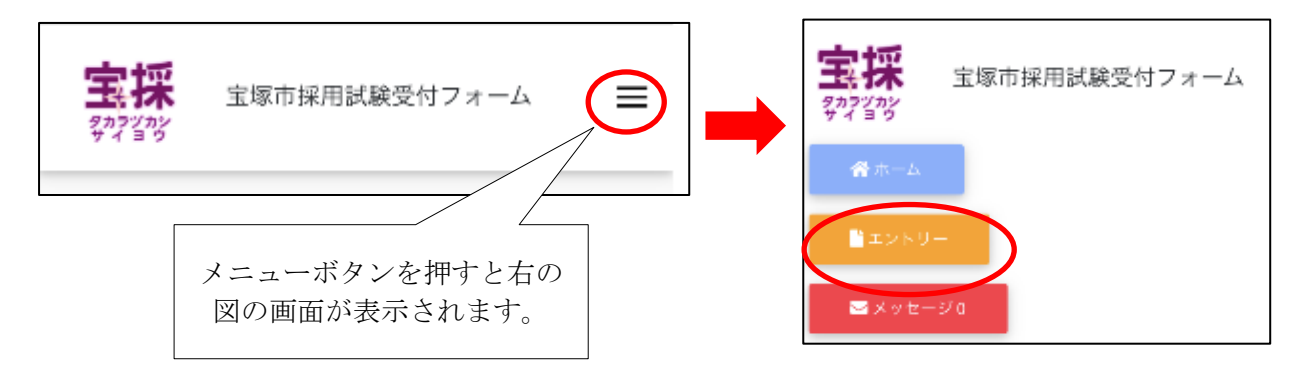

⑧ 以降は「パソコンから登録する場合」の⑦~⑨と同様の操作をしてください。

#### ●職員採用システムに関する注意事項

- ・推奨ブラウザは Google Chrome 最新版です。
- ・Internet Explorer は非対応です。
- ・JavaScript が使用できる設定であることが必要です。
- ・一部の機能は PDF を閲覧できる環境が必要です。
- ・「@bsmrt.biz」のドメインから送信される電子メールを受信できるように設定してください。
- ・エントリー後、入力いただいた内容をマイページの「レジュメ」から PDF ファイルで確認してい ただけますが、受付期間終了後は閲覧できなくなりますので、必要に応じて PDF を保存する等を 行ってください。